## **HOW TO REGISTER ON FORTIX**

It is compulsory to be a registered member of State Volleyball NSW and Sydney North Volleyball before participating in any SNV competition or event. This guide will step you through the registration process.

Important notes!

- Membership can be applied for on a phone, depending on your settings, but it's easier on a computer!
- Memberships are valid until March  $31<sup>st</sup>$  each year. If you register during January, February or March your membership will be valid until the end of March the following year.
- If you are renewing your membership you should login to your [existing](https://volleyballnsw.fortix.systems/) profile and register from within Fortix (coming soon)

### **Step 1:**

Follow the link to the NSW volleyball website:

#### *<http://www.nswvolleyball.com/members/individual-membership>*

#### **Step 2:**

Select the appropriate member category for you. As a quide, you require:

**Platinum membership** if you are playing SVL **Gold membership** if you play in social competitions **Silver membership** if you only attend our social trainings **Bronze membership** for single use only registration - e.g. if your team requires an unregistered fill-in player for one night of competition. Valid for one playing session only.

## **Types of Memberships and Registration Forms**

### (CLICK HERE TO VIEW MEMBER CATEGORIES)

## **\*\*YOU MUST HAVE YOUR OWN EMAIL ADDRESS (THIS IS YOUR UNIQUE LOG IN)**

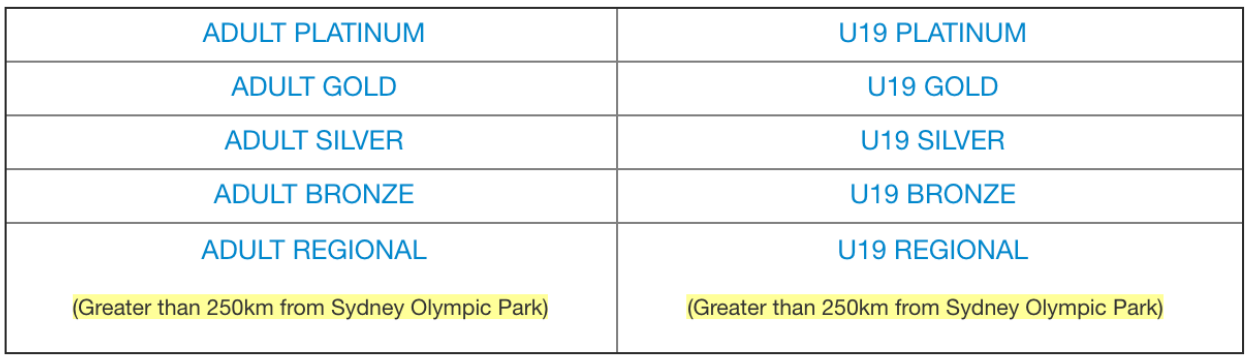

A thorough breakdown of these categories is available at this link: *[http://www.nswvolleyball.com/images/members/SVNSW\\_Membership\\_Catagories\\_2018.pdf](http://www.nswvolleyball.com/images/members/SVNSW_Membership_Catagories_2018.pdf)*

### **Step 3:**

Fill in the member registration form, example below. The Email field must contain a unique email ID; you cannot use one email for multiple members. Payment is Mastercard or Visa only, no Amex

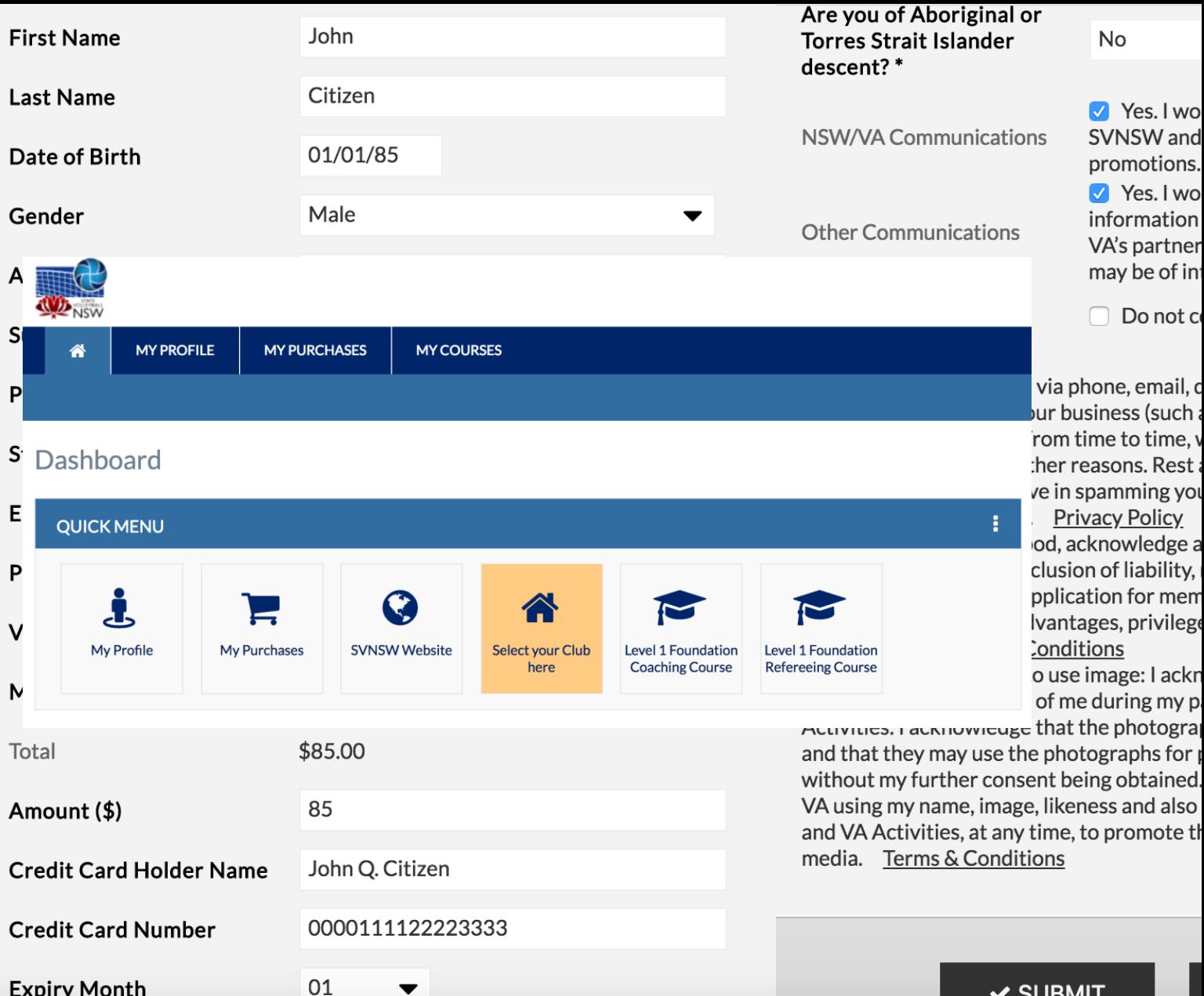

### **Step 4:**

**Expiry Month** 

Log in to Fortix: *[https://volleyballnsw.fortix.systems](https://volleyballnsw.fortix.systems/)* Use your Email and Password from Step 3, & from the Quick Menu, click "Select your Club here". This will take you to a list of affiliate and member clubs. Select Membership for 2018/19 or the current year for Sydney North Volleyball. Be sure to click save. A few points to note:

 $\vee$  SUBMIT

• YES you can absolutely be a member of more than one club

• You can only select one club AT A TIME but can "select your club" and save as many times as necessary until your profile lists all of the clubs you play for / with

• Be careful not to select Newcastle Volleyball as their tab is directly above us!

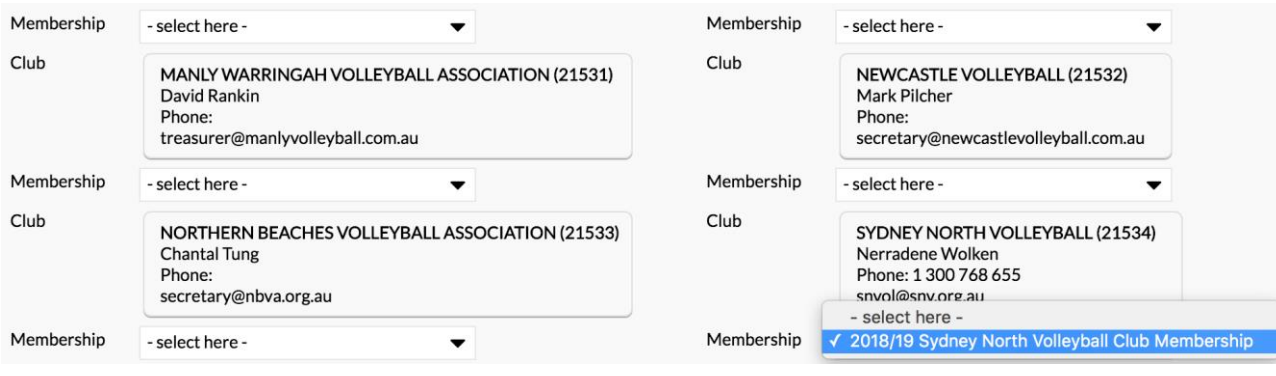

# **Step 5:**

If you need your SVNSW membership number it is the contact code / contact ID found at the top left hand side of your profile which you can access from the dashboard:

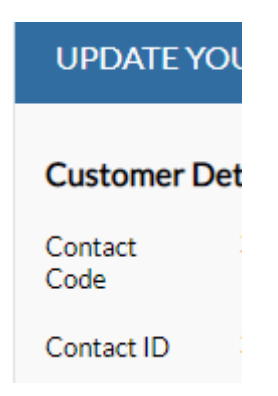

### **Step 5:**

If you have successfully registered and selected your club, your Fortix dashboard will have at least these items under My Memberships with the relevant years:

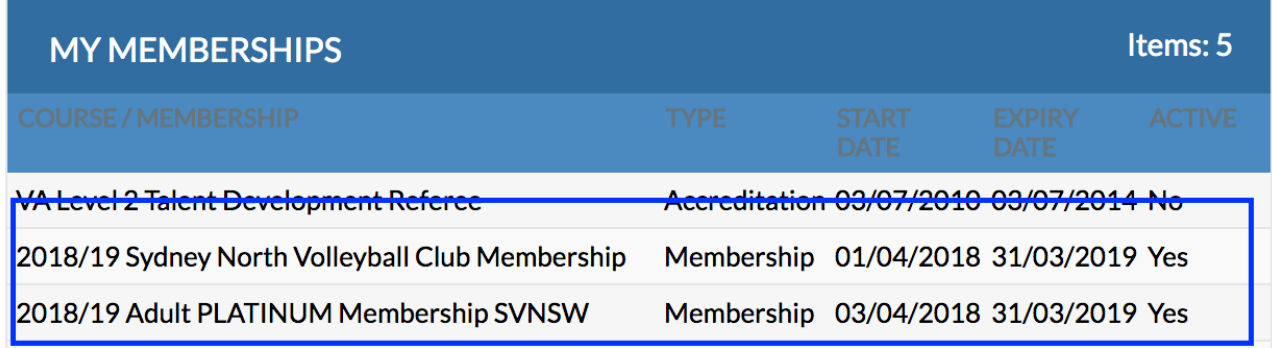